# **Calliope Challenge Wörterspiel: PC April**

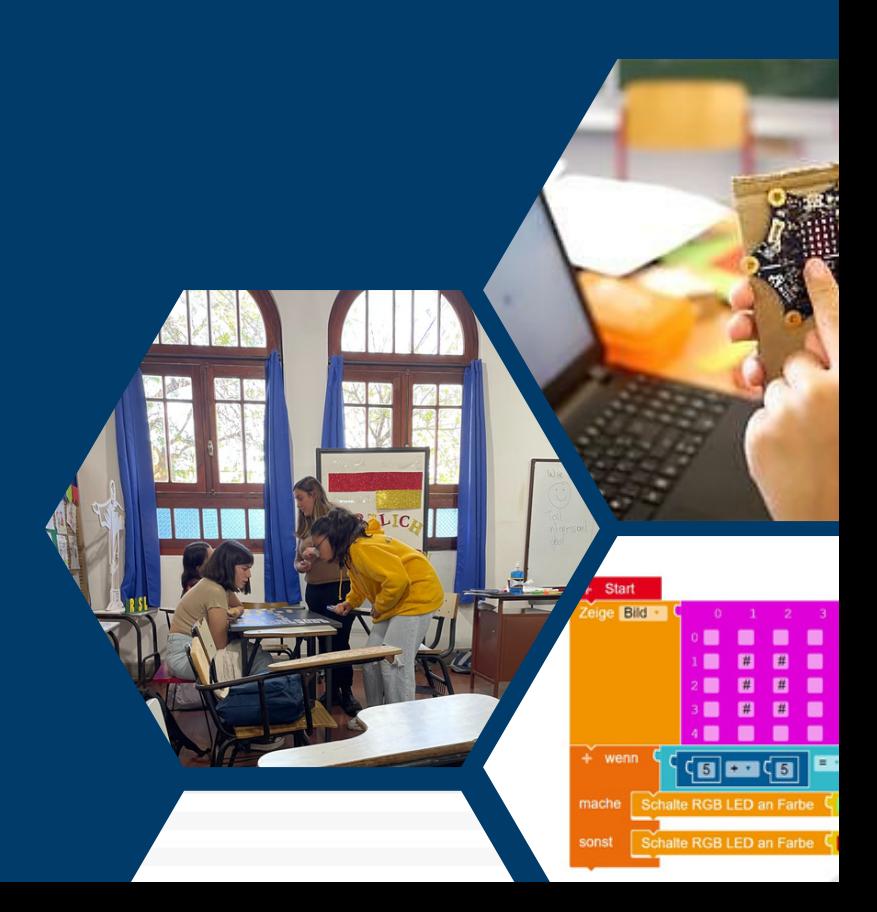

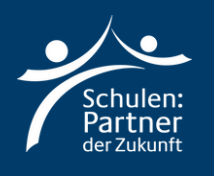

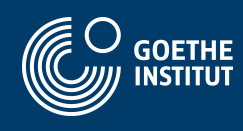

# **Anleitung**

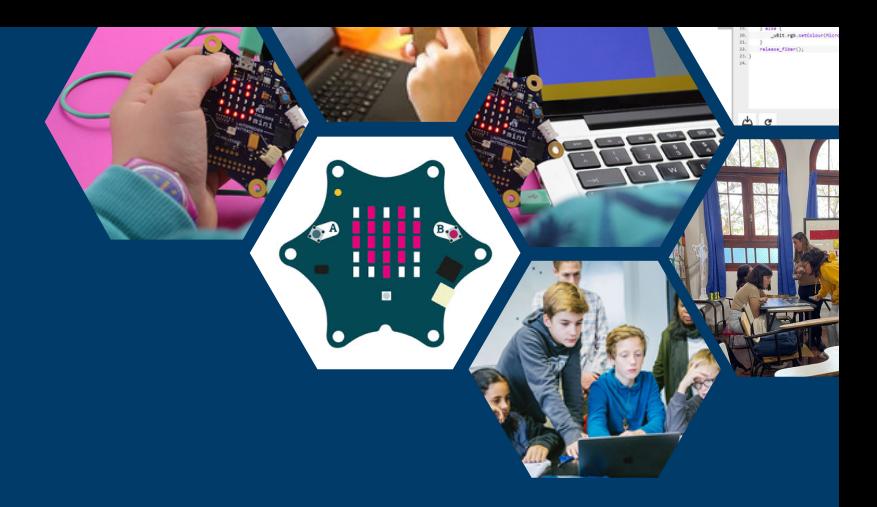

## **Schritt 1**

**Geh zu der Webseite: "https://makecode.calliope.cc/" oder "https://lab.open-roberta.org/". Hier in der Anleitung werden wir mit "makecode.calliope.cc" arbeiten!**

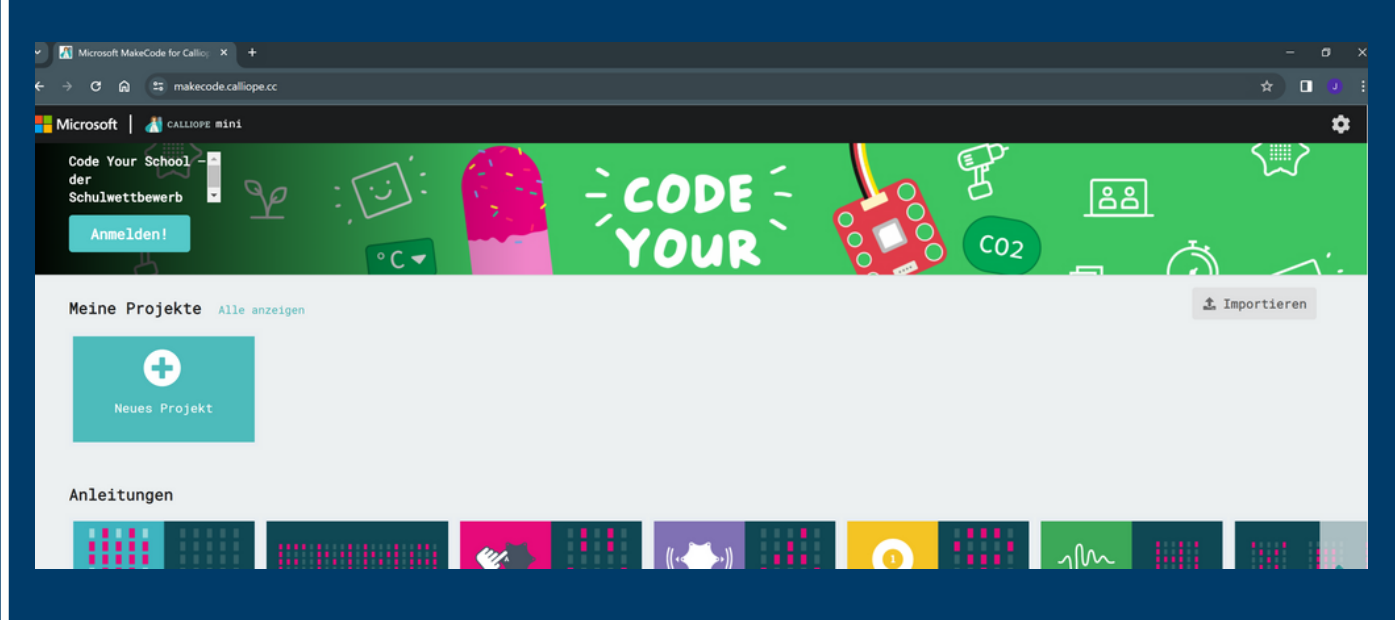

**Klicke auf "Neues Projekt" und nenne dies: "Woerterspiel".**

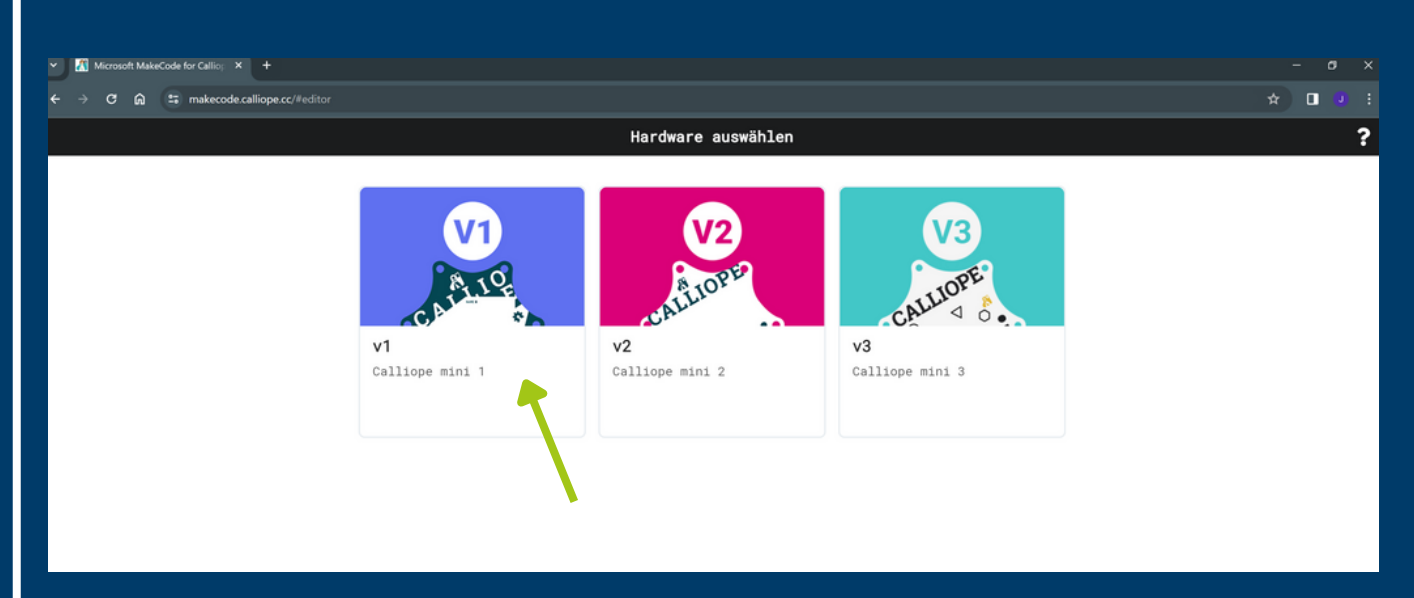

**Wähle die erste Option: "v1".**

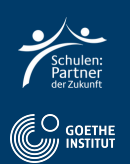

Hier sieht du das Programm, womit wir programmieren werden.

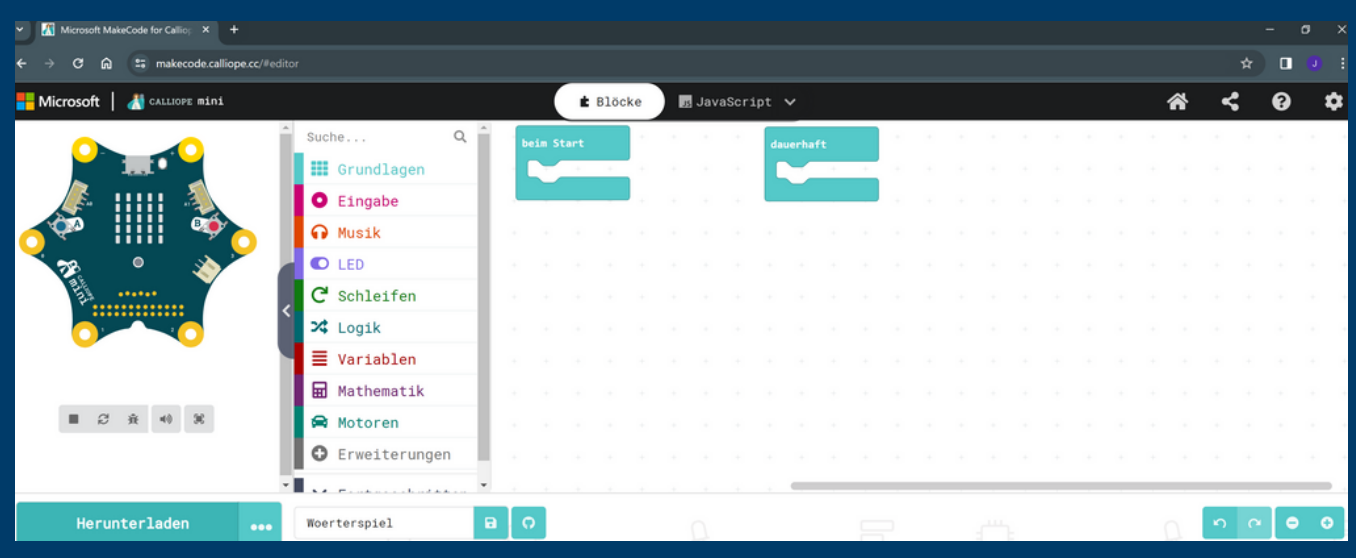

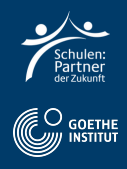

֧֢ׅ֧ׅ֧֧ׅ֧֚֚֚֚֚֚֚֚֚֚֚֚֚֚֚֚֚֚֚֚֡֡֡֡֡֡֡֝֝֬֝֩֝

**Funktio nen**

### **Schritt 2: Die Challenge**

#### **Wähle "Grundlagen" und anschließend "zeige Text".**

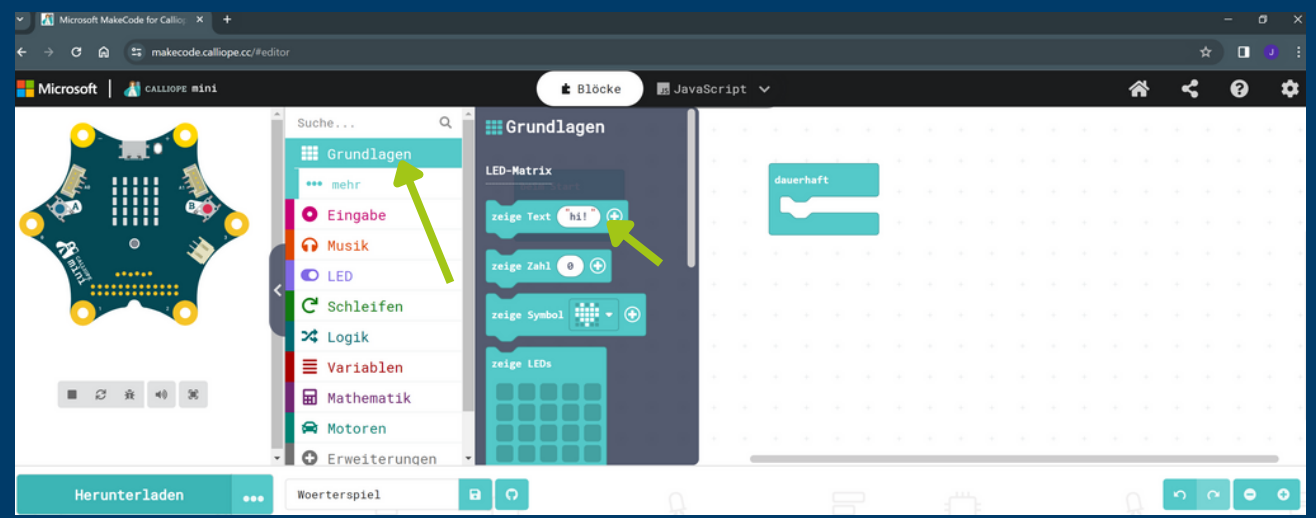

- **Füge den Block zu "Start" hinzu.**
- **Schreibe deinen deutschen Satz in das Feld.**  $\bullet$

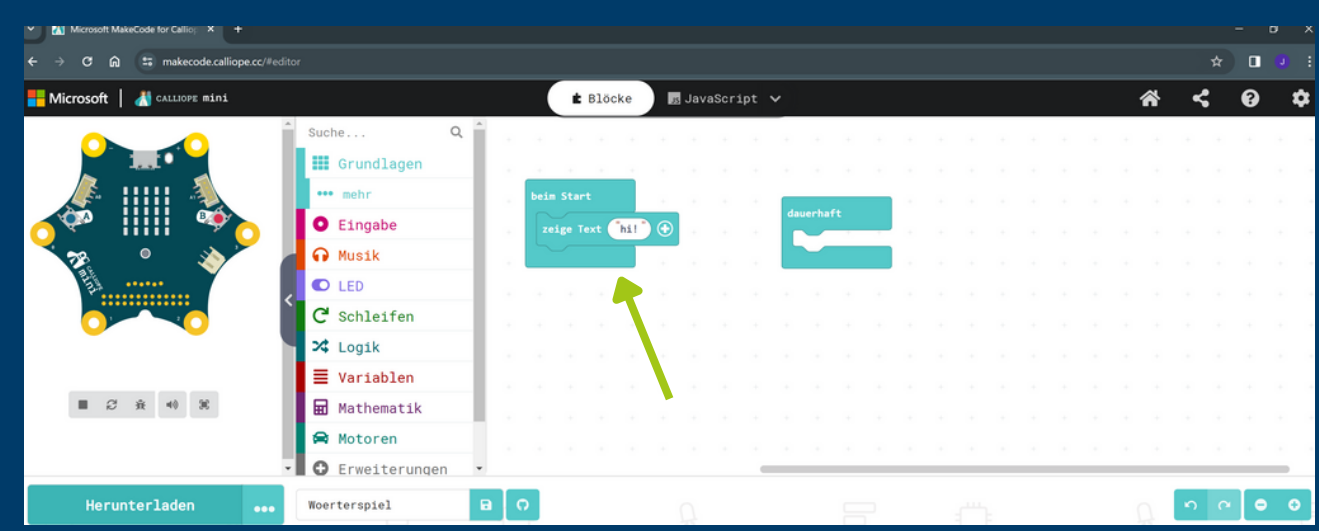

#### **Sieh dir die Vorschau links an.**

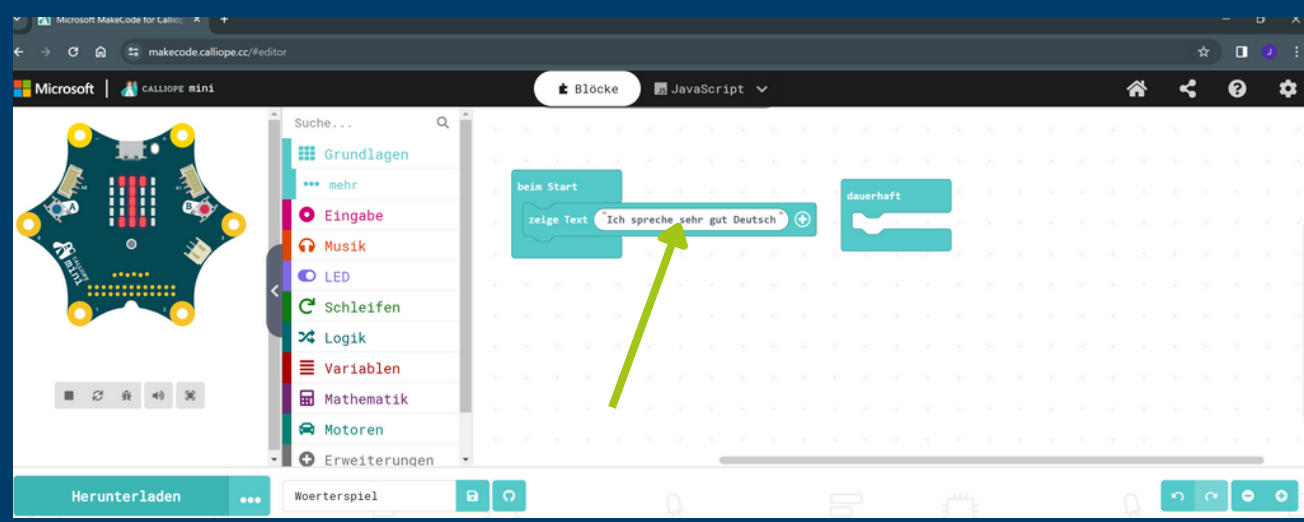

**Die Funktio n "Start" wird** İ **nach**י<br>ו **dem**E **Übertra gender D ate nausgefü hrt**

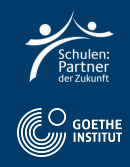

### **Schritt 3: Code übertragen**

**Wähle "Herunterladen" und dann "WEITER".**

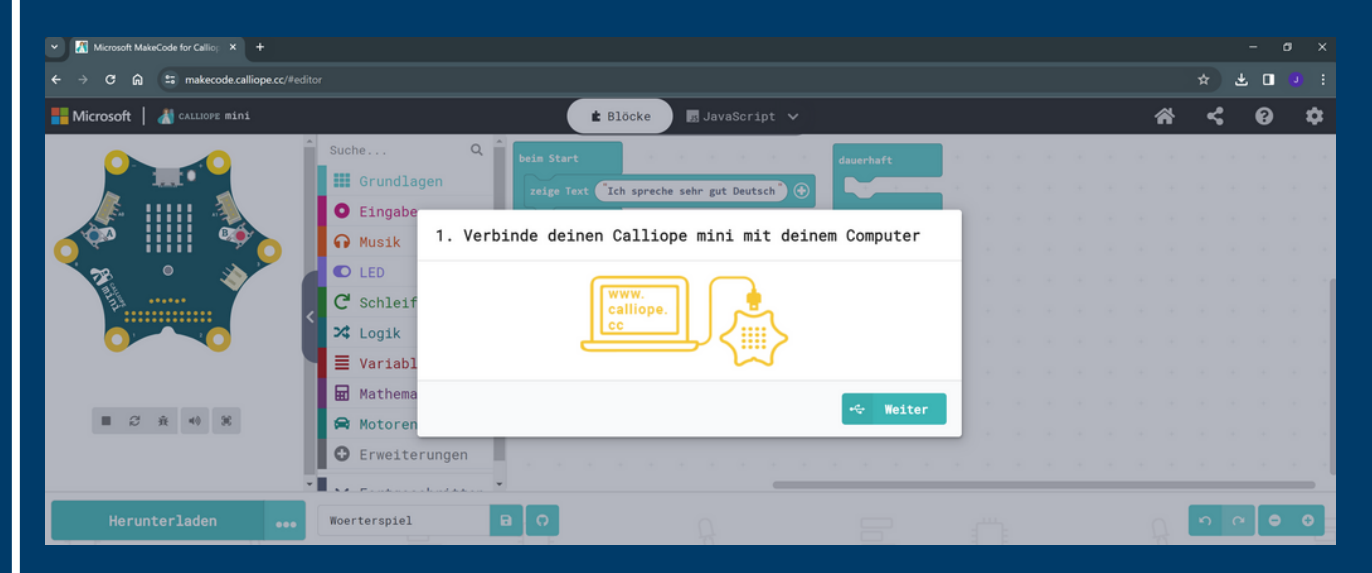

**Verbinde den Calliope Mini mit deinem Computer.**

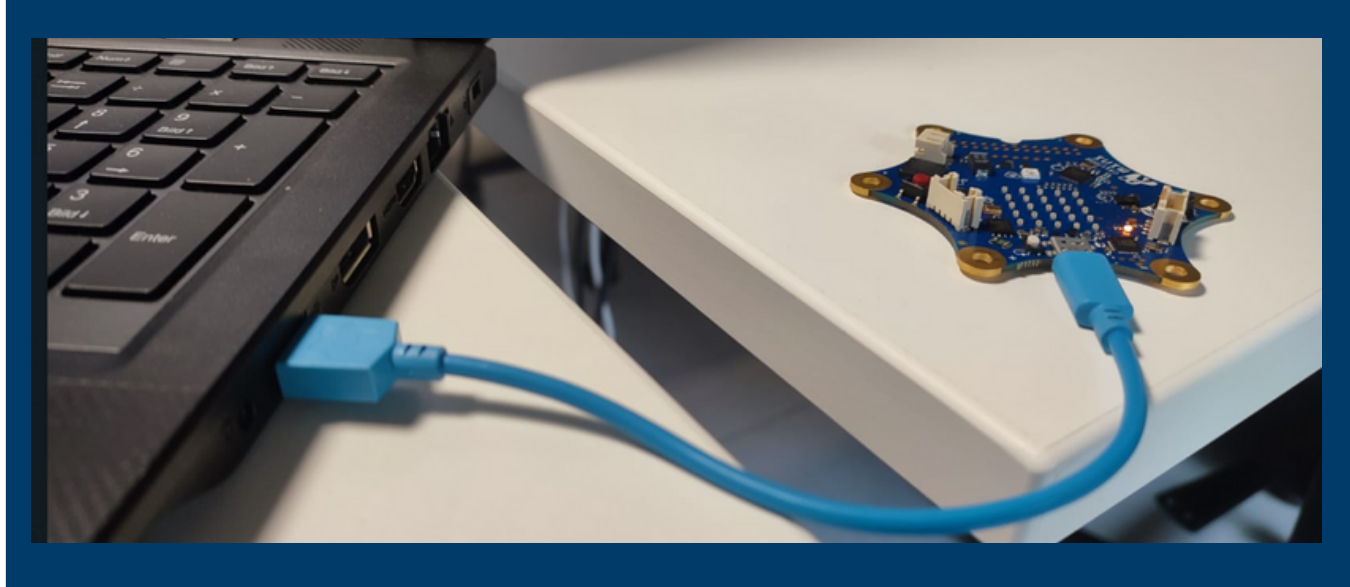

**Nun wähle "Als Datei herunterladen".**

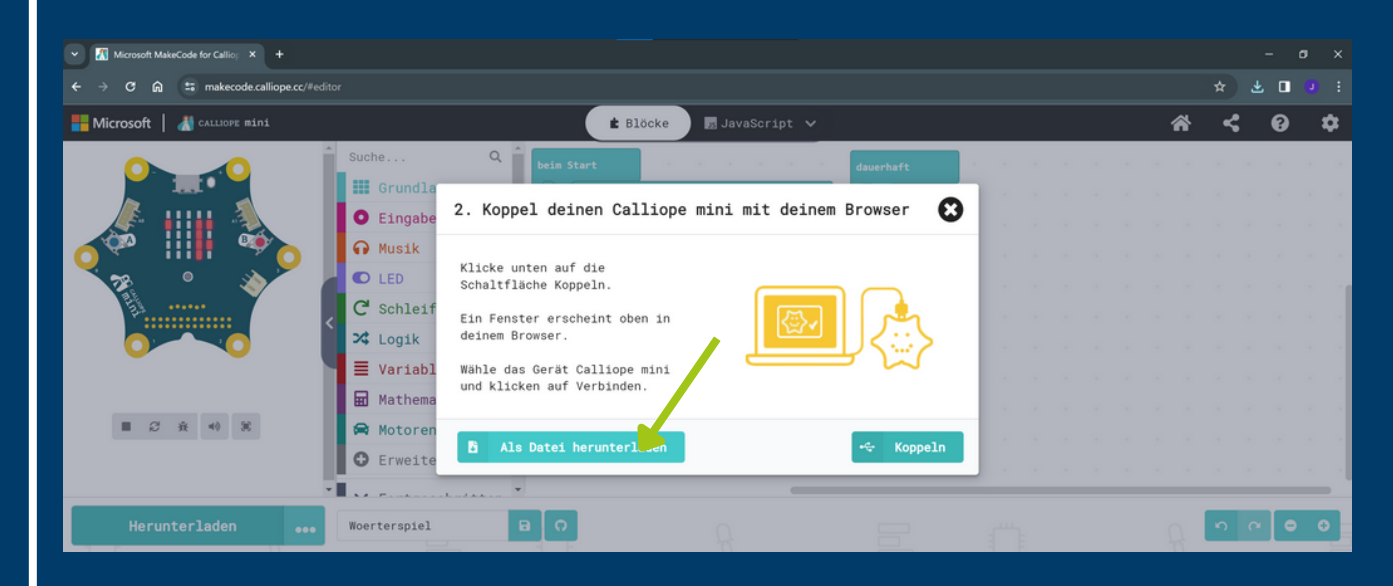

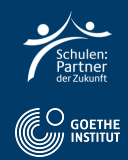

#### **Klicke "Fertig" und öffne den Windows-Explorer.**

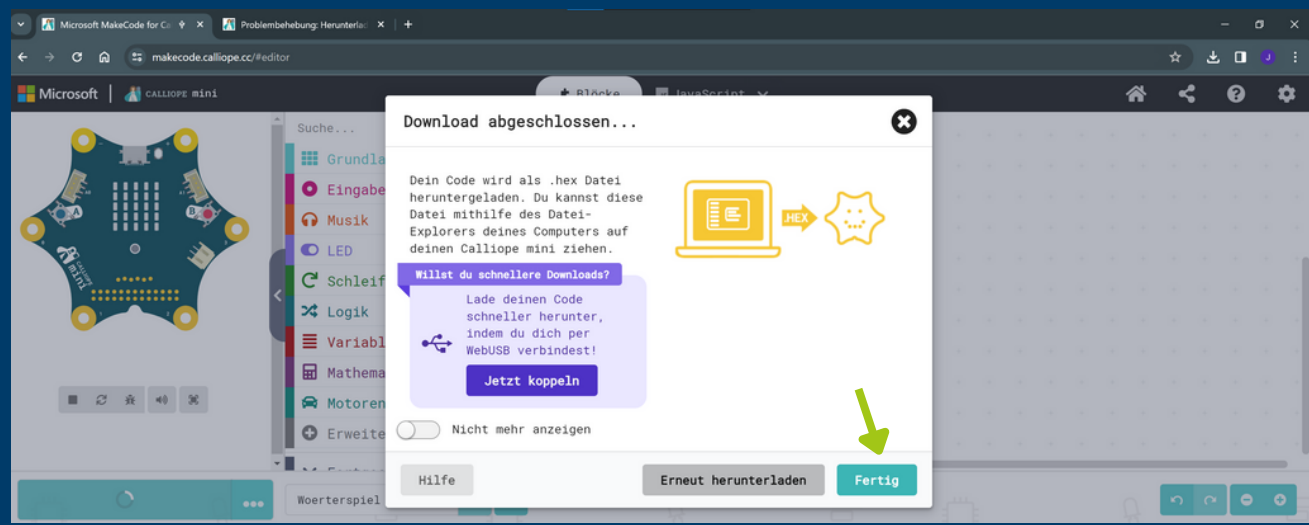

**Kopiere die Datei per "drag and drop" aus "Downloads" in "MINI".**

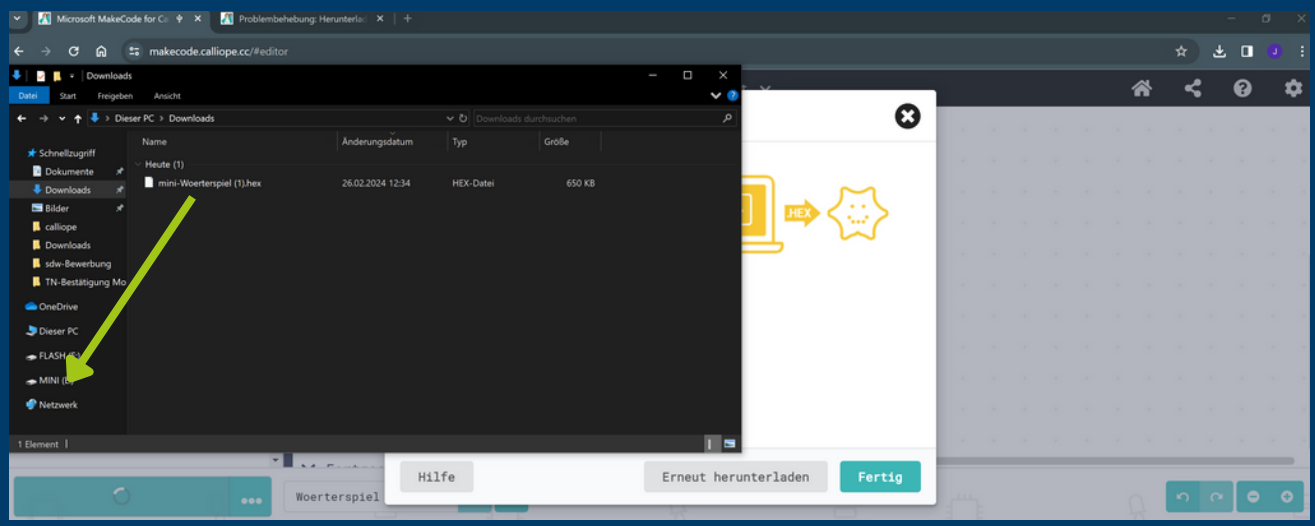

**Nun führt der Calliope Mini den Code aus; mit dem weißen Knopf startest du das Programm neu.**

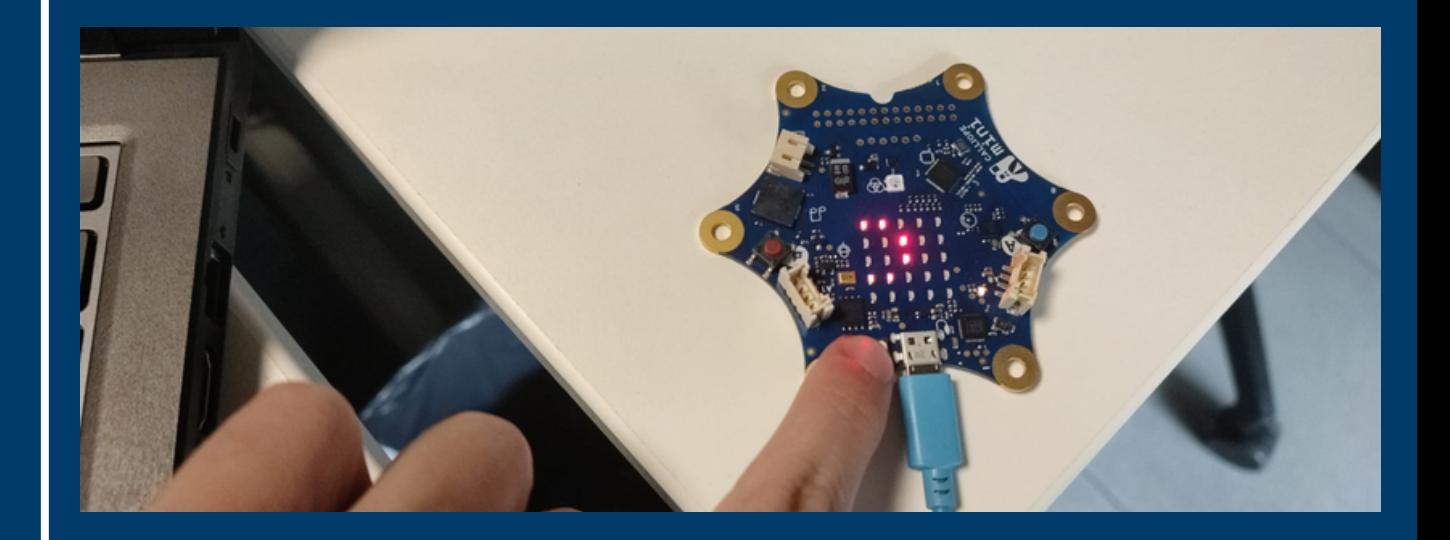

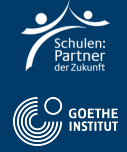

## **Schritt 4: Deutsch Aufgabe**

**Filme dich und den Calliope Mini und sprich den Satz in die Kamera.**

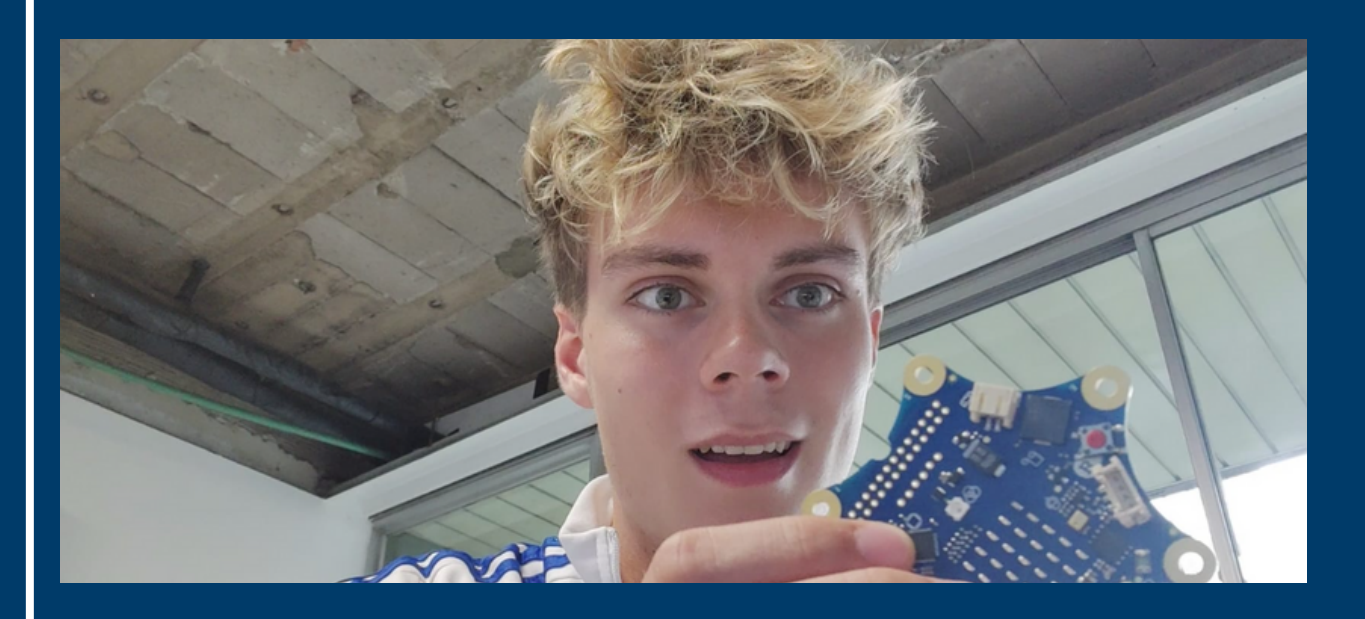

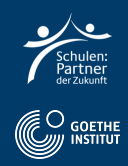